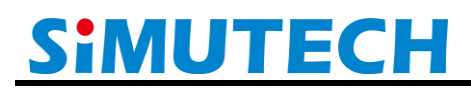

## 士盟科技股份有限公司

10406 台北市中山區南京東路二段 90號 14樓 TEL: 02-25117600 | FAX: 02-25110036 40724 台中市西屯區文華路 100號 (i-Hub 智慧創港) TEL: 04-24527874

## Abaqus Plug-in 安裝手冊

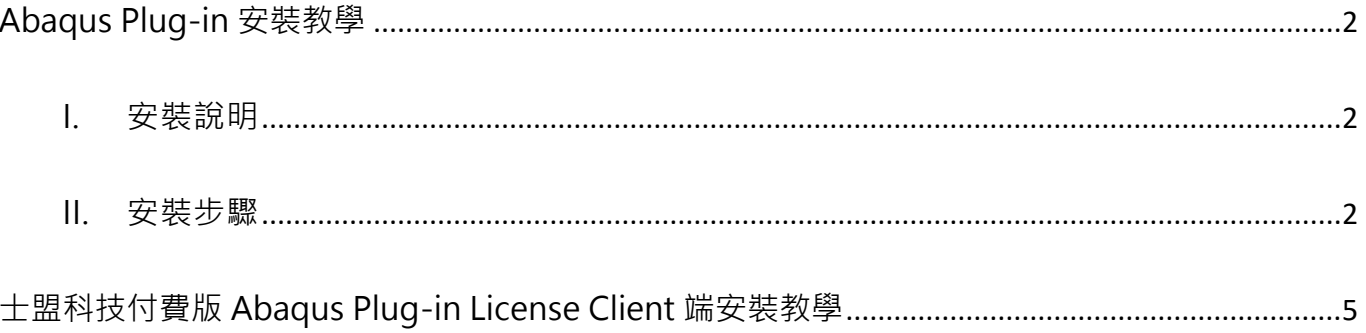

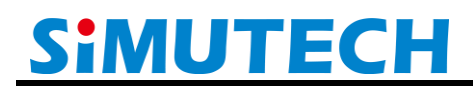

### ·技股份有限公司

<span id="page-1-3"></span>10406 台北市中山區南京東路二段 90 號 14 樓 TEL: 02-25117600 | FAX: 02-25110036 40724 台中市西中區文華路 100號 (i-Hub 智慧創港) TEL: 04-24527874

### **Abaqus Plug-in 安裝教學**

### <span id="page-1-1"></span><span id="page-1-0"></span>I. 安裝說明

Abaqus Plug-in 只需將該程式目錄移動到正確位置,即可在開啟 Abaqus 後執行。 若放置於 Abaqus 安裝的目錄則所有該電腦的使用者都可以使用該 Plug-in,若放置於特定使用 者的目錄之下則只有該使用者可以使用。

#### <span id="page-1-2"></span>II. 安裝步驟

1. [從士盟科技官網下](https://simutech.com.tw/techPlugins)載 Plug-in, 此以 ConnectorWizzard 為例(如圖一)。

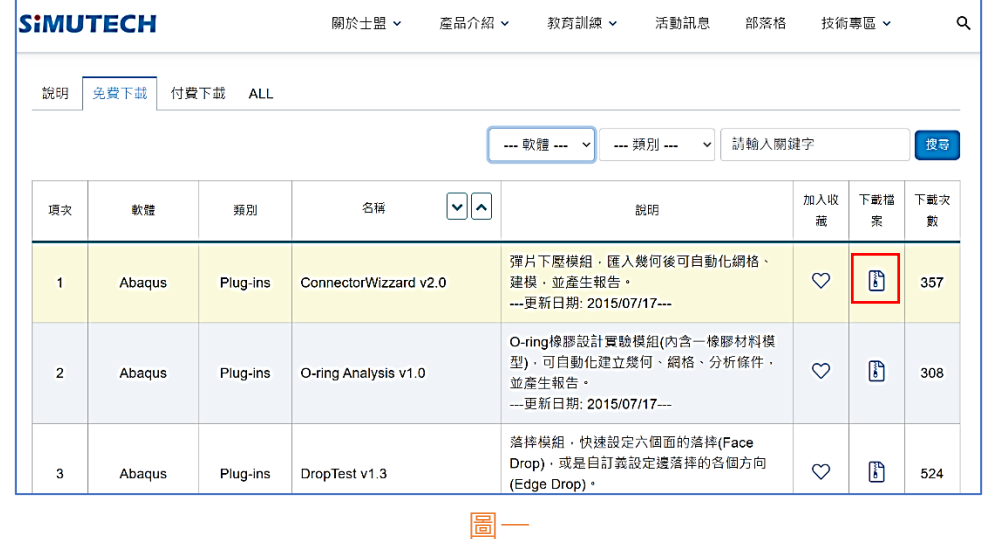

2. 將其解壓縮後,可以放置在兩個地方(擇一),分別是 Abaqus 安裝目錄中與特定使用者目 錄中, 放置於 Abaqus 安裝目錄中所有使用者都可以使用, 放置於使用者目錄中擇只有 該使用者可以使用,可見下列 2.1 與 2.2 章節的詳細說明。

### **2.1 [該電腦所有使用者都可存取]**

將其解壓縮到 Abaqus 安裝目錄中的 plugins 目錄下的對應版本目錄中(例如 2020) (如圖二),若要在不同 Abaqus 版本使用,則不同版本的目錄中都要放置該 plugin 目錄。(※Abaqus 6.14 以前的版本位置不同,請參考圖三) 此例是將 plug-in 放在以下位置: **C:\SIMULIA\CAE\plugins\2020\**

# 技股份有限

10406 台北市中山區南京東路二段 90號 14樓 TEL: 02-25117600 | FAX: 02-25110036

40724 台中市西中區文華路 100號 (i-Hub 智慧創港) TEL: 04-24527874

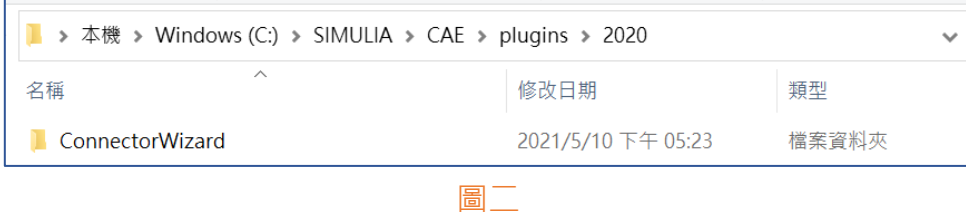

### Abaqus 6.14 以前的版本 plug-in 會放在此位置:

**C:\SIMULIA\Abaqus\6.14-3\abaqus\_plugins\**

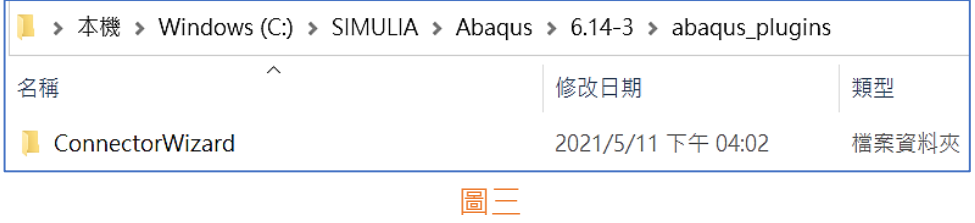

### **2.2 [特定使用者可存取]**

將其解壓縮到當前使用者(此例中為 stella)目錄中的 abaqus\_plugins 目錄中(如圖  $\overline{C}$ ), 如此只有該使用者(此例為 stella)在開啟 Abaqus 時可以存取該 plug-in, 且不 受版本限制在不同版本的 Abaqus 開啟都可以使用。

此例是將 plug-in 放在以下位置: **C:\Users\stella\abaqus\_plugins\**

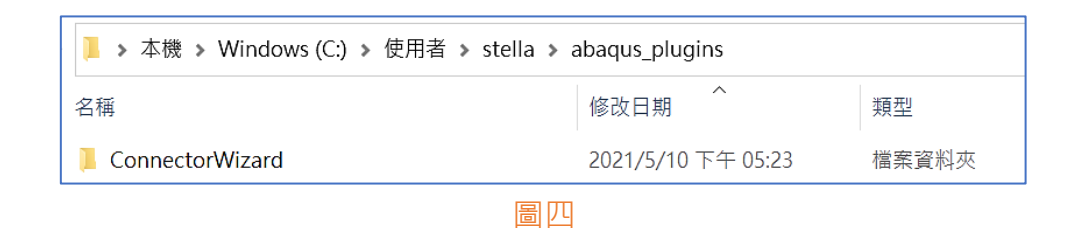

3. 開啟 Abaqus/CAE, 在上方選單列中點選"Plug-ins" 即可找到剛剛安裝的 plug-in(如 圖五),點選開啟即可使用(如圖六)。

## ·盟科技股份有限公司

10406 台北市中山區南京東路二段 90號 14樓 TEL: 02-25117600 | FAX: 02-25110036

40724 台中市西中區文華路 100號 (i-Hub 智慧創港) TEL: 04-24527874

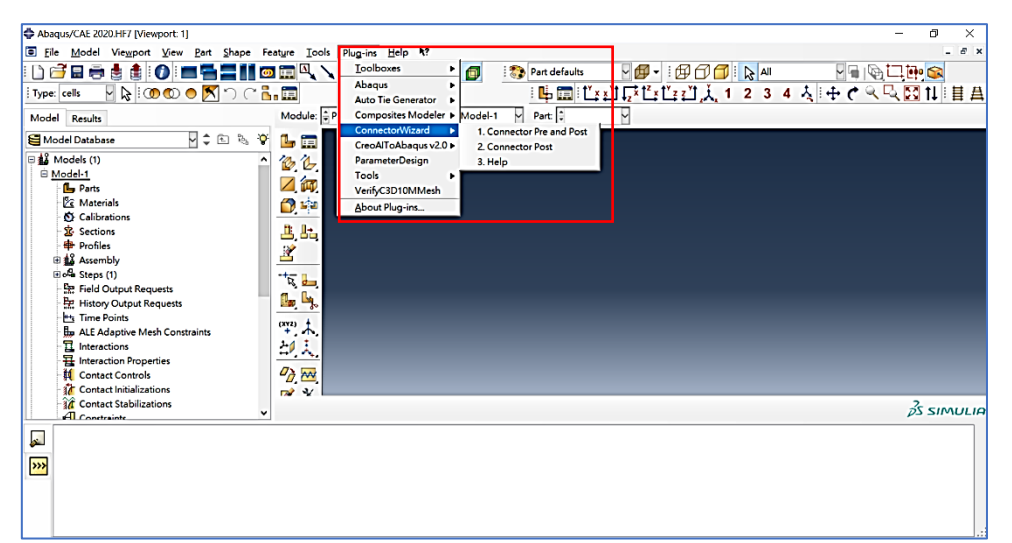

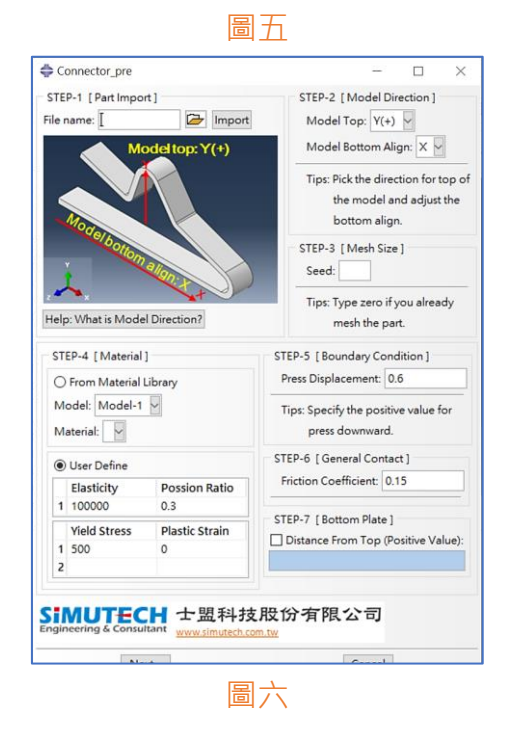

## 技股份有限

10406 台北市中山區南京東路二段 90號 14樓 TEL: 02-25117600 | FAX: 02-25110036 40724 台中市西中區文華路 100號 (i-Hub 智慧創港) TEL: 04-24527874

### <span id="page-4-0"></span>**士盟科技付費版 Abaqus Plug-in License Client 端安裝教學**

### ※Server 端若未安裝將無法使用,請洽士盟科技業務。

1. 從士盟科技官網→外掛擴充程式[→付費區下](https://simutech.com.tw/techPlugins/index/cost)載 Plug-in 之後(如圖七), 可參考前面的說明 [\(Abaqus Plug-in](#page-1-3) 安裝教學)決定將 plug-in 放置到何處,此例解壓縮到"**使用者目錄 /abaqus\_plugins**"目錄之下(如圖八),在此以 CouplingTool\_v2.3.0 為例。

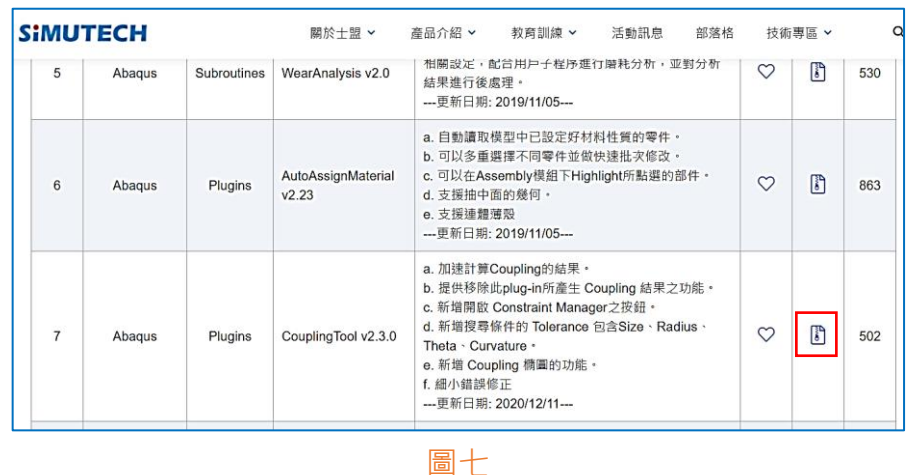

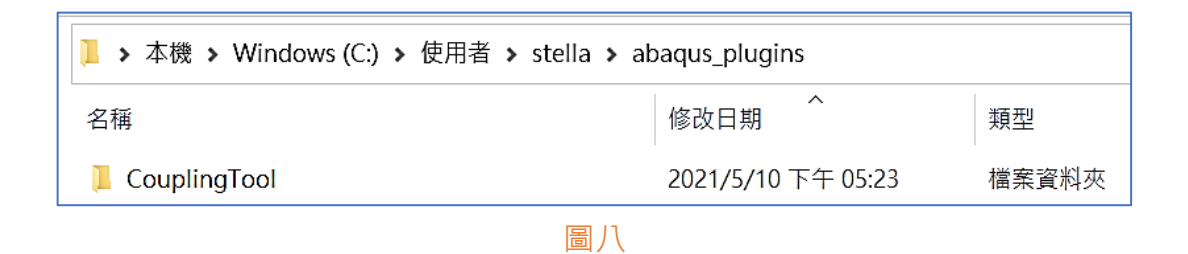

**2.** 用記事本或文字編輯器開啟 plug-in 目錄中同名目錄下"**site\simulmenv.env**"檔案編輯, 此例路徑為"**使用者目錄**

\abaqus\_plugins\CouplingTool\CouplingTool\site\simulmenv.env<sup>"</sup> (如圖九),修改 ipAddress 為 License Server 電腦名稱或 ip(如同 client 電腦也可以設成 localhost), 修改 ipPort 為 License Server 指定 port, 此例為 7450。(如圖十)

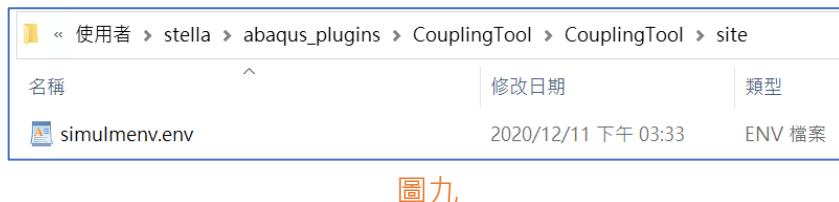

# 科技股份有限公司

10406 台北市中山區南京東路二段 90號 14樓 TEL: 02-25117600 | FAX: 02-25110036 40724 台中市西中區文華路 100號 (i-Hub 智慧創港) TEL: 04-24527874

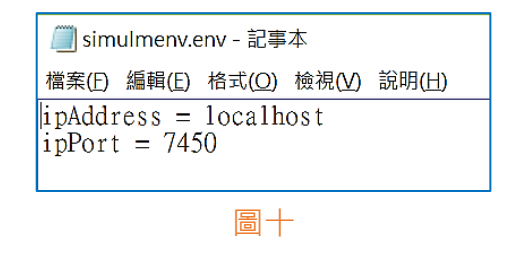

3. 開啟 Abaqus/CAE,點開上方選單列中的 plug-ins 選擇要開啟的 plug-in(此例如圖十一), 等待約 10 秒鐘,若下方訊息列有出現(如圖十二)字樣則為成功取得 license。

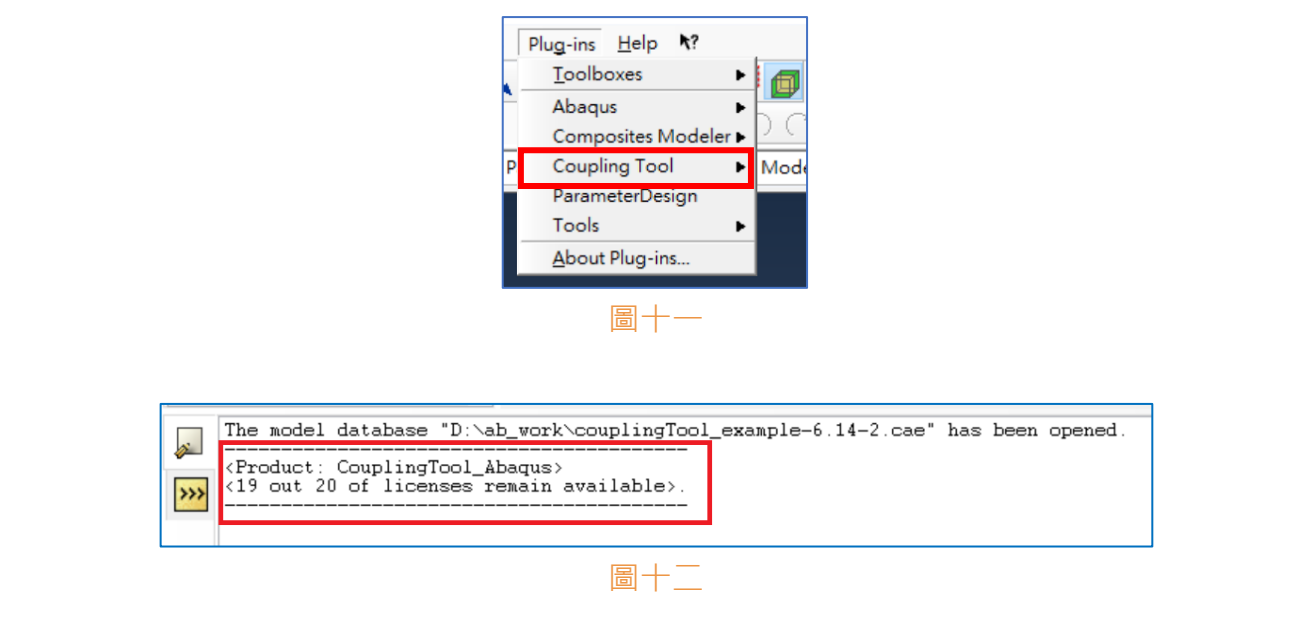

4. 若跳出錯誤視窗(如圖十三)則表示取得 license 失敗, 可能為 license token 已用盡或連線至 server 時有問題發生, 如無法自行排解,請洽(02)2511-7600 士盟科技。

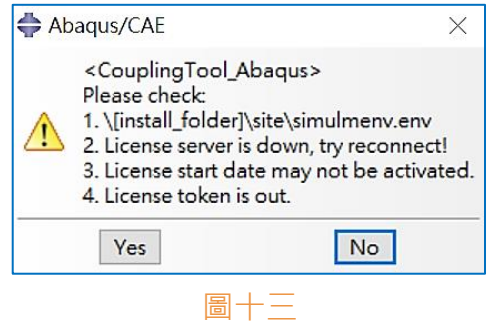